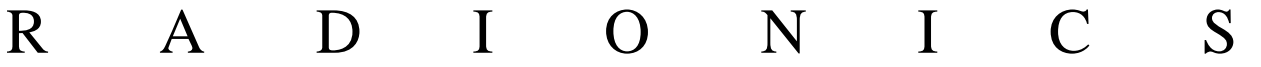

# **READYKEY® K6100 Readykey for Windows™**

Serial Interface Output Module Datasheet

# **Notice**

The material and instructions in this manual have been carefully checked for accuracy and are presumed to be reliable. However, Radionics, assumes no responsibility for inaccuracies and reserves the right to modify and revise this manual without notice.

It is our goal at Radionics to always supply accurate and reliable documentation. If a discrepancy is found in this documentation, please mail a photocopy of the corrected material to:

> Radionics, Technical Writing Department 1800 Abbott Street Salinas, California 93901

Radionics is a division of Detection Systems, Inc.

# **UL Listings**

UL 294 - Access Control System Units UL 1076 - Proprietary Burglar Alarm Systems

# **Trademarks**

Windows™ and Windows NT™ are trademarks of Microsoft Corporation Microsoft®, Windows® 95, and MS-DOS® are registered trademarks of Microsoft Corporation

Novell™ and Netware™ are registered trademarks of Novell, Inc.

Pentium® is a registered trademark of Intel Corporation.

The Radionics logo is a registered trademark of Radionics, a division of Detection Systems, Inc.

# **Contents**

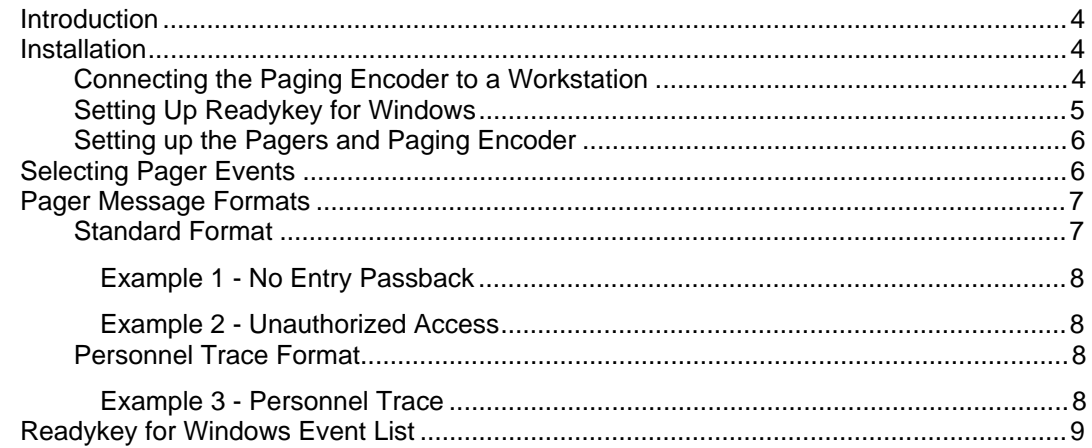

## **Introduction**

This datasheet describes how to use the Readykey for Windows Serial Interface Module for Radio Paging. Radio Paging allows people who are not near a Readykey for Windows workstation to be notified of certain events/transactions when they occur. For example, it could be used to inform patrolling guards when an alarm event was generated (e.g. Unauthorized Entry).

**Note:** The Pager Encoder needs a permanent connection to your PC serial port. Ensure that you have a spare serial port available for this purpose. If you do not then contact your computer supplier and have one installed.

The Serial Interface Module is an extra-cost feature to Readykey for Windows which must be enabled on the dongle before it can be used.

The Serial Interface has been tested with the Blick Aquarius Paging Encoder, type AEN1, which uses the Ackerman protocol. It can receive text messages up to 40 characters in length and forward them to a pager in five blocks, each 8 characters in length.

**Note**: Other systems which use the Ackerman protocol may also work with the Serial Interface, however, this has not been tested and is not guaranteed.

# **Installation**

Before using the facility you must:

- 1. Connect the Paging Encoder to a Readykey for Windows Workstation which is running the Alarm application.
- 2. Set up Readykey for Windows to enable it to talk to the Paging Encoder.
- 3. Set up the Pagers and Paging Encoder to transmit the messages.

These steps are described in the following sections.

#### **Connecting the Paging Encoder to a Workstation**

To connect the paging encoder to your workstation you will need to make a cable. The illustration shows the wiring and the table gives the pin connections.

A female PC connector is shown because your PC should have either a 9-way or a 25-way  $m$ ale serial port (male = pins rather than holes). If your PC has a female serial port then you will need to wire the connector according to the table. Pin numbering is always shown in tiny characters on the connectors.

#### **Paging Encoder End PC Serial Port End**

All connectors shown solder side

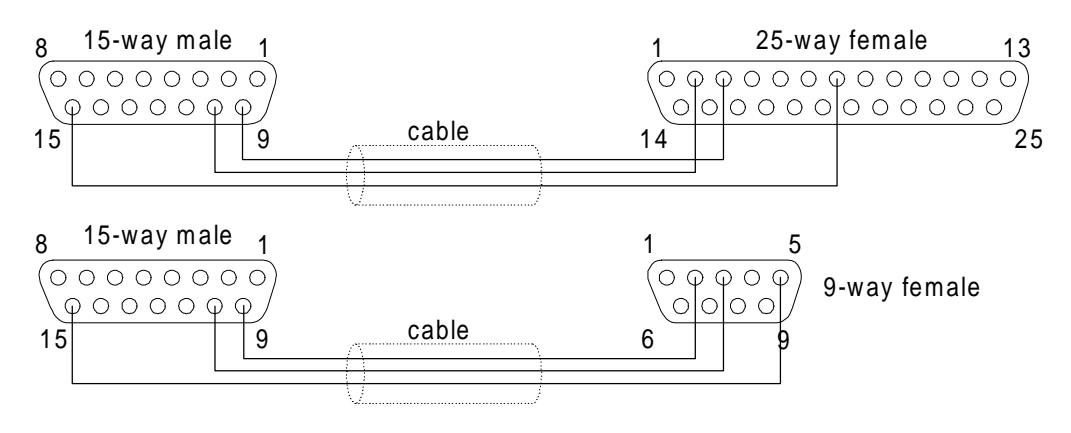

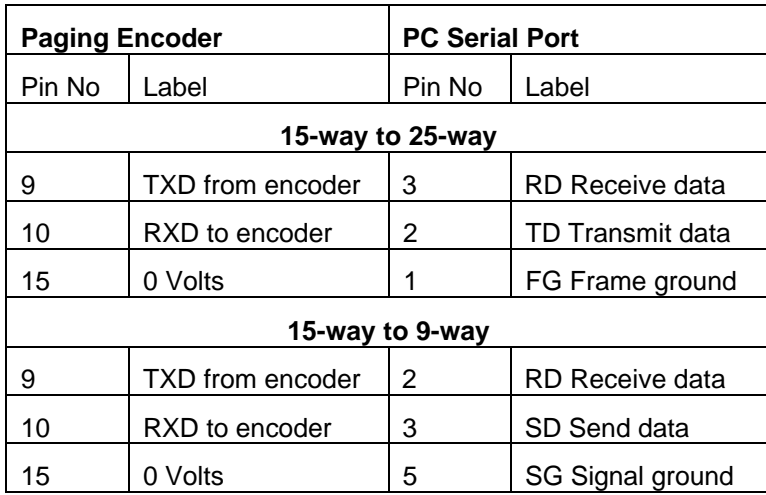

Connect the cable between the Pager Encoder and your PC as follows:

- Connect the 15-way D-type connector to the RS232 serial port located at the back of the encoder.
- Connect the 9-way/25-way D-type connector to a free serial port on your PC.

#### **Setting Up Readykey for Windows**

When the Alarm application is started for the first time a serial section is automatically added to the Alarm.ini file. This contains the basic serial output information and has a heading [Pager]. You must edit the [Pager] section of the Alarm.ini file to include your system settings. To do this follow these instructions:

1. Run the Windows Notepad text editor program as follows:

 If you are using Windows for Workgroups 3.11, in the **Accessories** group of the **Program Manager** double click on the **Notepad** icon.

 If you are using Windows 95 or Windows NT4, from the **Start** menu select **Programs**, **Accessories**, **Notepad**.

- 2. From the **File** menu in Notepad select **Open**. From the RKEYWIN\BIN directory select the file Alarm.ini and click on **Open** or **OK** to edit it.
- 3. Once the file is open find the section headed **[pager]** and put your cursor at the end of the **Port=1** line.
- 4. Press the Enter key on your keyboard and type the following:

#### **Type=AEN1**

**Note:** this is the only pager type supported at the time of going to press. If you have a different pager which uses the Ackerman protocol then still use the Type=AEN1 setting.

5. The **port=1** line tells Readykey for Windows that the pager is connected to the COM1 serial port. If your Paging Encoder is connected to another serial port (e.g. COM2) then set the port address by deleting the 1 and typing the correct port number.

**Note:** The port number is often marked on the back of your PC next to the port.

- 6. The **CallAddress=12000** line sets the Call Address. The pager encoder broadcasts each Readykey for Windows message using the code specified here as an address. The pagers each contain a 5-digit code (Call Address) which you can program at another time using the Pager Encoder. If the code attached to the message matches the code in a particular pager it accepts and displays the message. In this way the message can be received by a single pager or a group of pagers. Refer to the Pager documentation for details.
- 7. The line **BleepCode=1** specifies the Bleep Code. This determines how the pager indicates that a message has been received from the Encoder - refer to the Pager documentation for details.
- 8. To save the changes you have made: In Notepad, from the **File** menu select **Save** and then close notepad.

The Alarm.ini file should now look something like this:

```
[Pager]
Port=1
Type=AEN1
BaudRate=2400
DataBits=7
StopBits=1
Parity=ODD
CallAddress=12000
BleepCode=1
TransmitAttempts=3
MessageDelay=20
MaxAckTime=20
```
**Caution**: Do not modify the last three lines of this section. They are for engineering use only.

### **Setting up the Pagers and Paging Encoder**

Refer to the documentation provided with the paging equipment for details on how to set up and operate the Paging Encoder and pagers.

# **Selecting Pager Events**

Once you have set up the Serial Interface you can specify which events are forwarded to the pager(s). This is done in the **Admin** application under **Transaction Routing** by selecting the required events in the Serial Output column of the Routing Frame. To do this:

- 1. Start Readykey for Windows.
- 2. Double-click on the **Admin** application.
- 3. In the **Admin** application double-click on **Transaction Routing**.
- 4. Check that you are in the correct division (in the title bar). If not then select **Divisions…** from the menu bar and select the correct division.
- 5. Click on the Workstation field to display a list of all workstations. Select the workstation to which the Paging Encoder is attached.
- 6. Scroll down the list of events and, in the Serial Output column, check those events which you want to be reported to the pager(s).
- 7. Click on **Change** to acknowledge the changes.

The dialog box below shows the events Door Controller Not Responding and Door Left Open selected in a Transaction Routing frame. A report will be sent to the pager(s) whenever either of these events occurs.

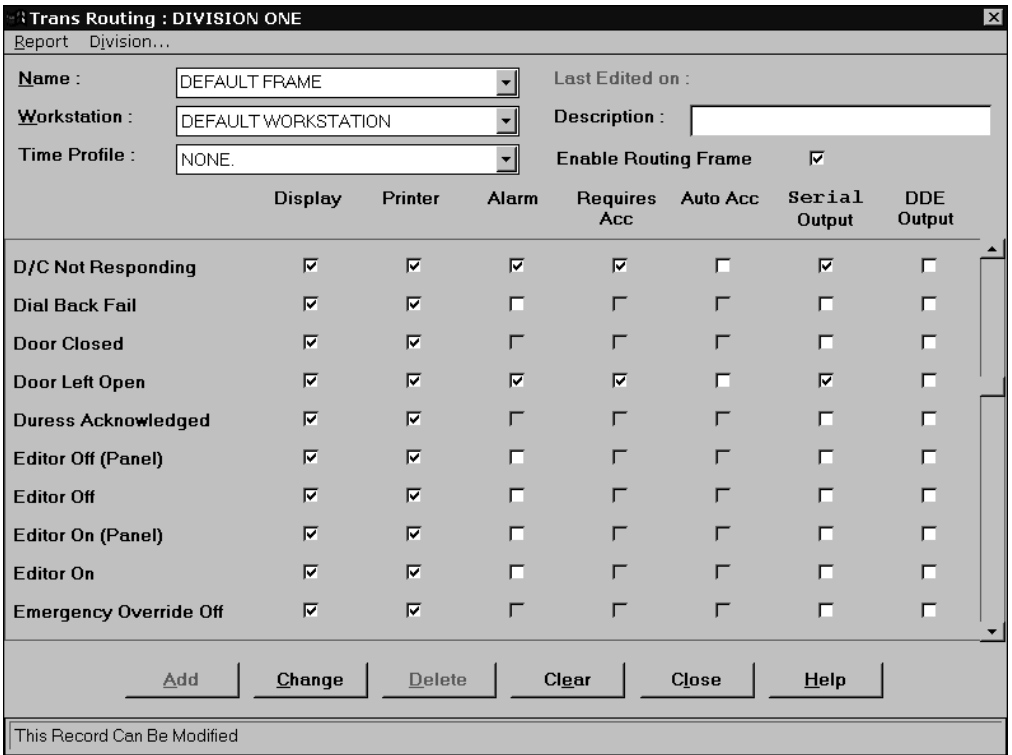

# **Pager Message Formats**

Once you have set up the Transaction Routing Frame, the selected events will be forwarded to the paging encoder. Additional information relevant to the event is also be sent, for example, the Door Location, Keyholder name etc.

The information is sent in two different formats; one is standard the other is for Personnel Trace events. Personnel Trace can be switched on for each member of personnel in the **Personnel** application. The two formats are described below with examples.

#### **Standard Format**

Each paged message comprises five blocks of data, each 8 characters in length, which contain three distinct "fields" as detailed in the following table.

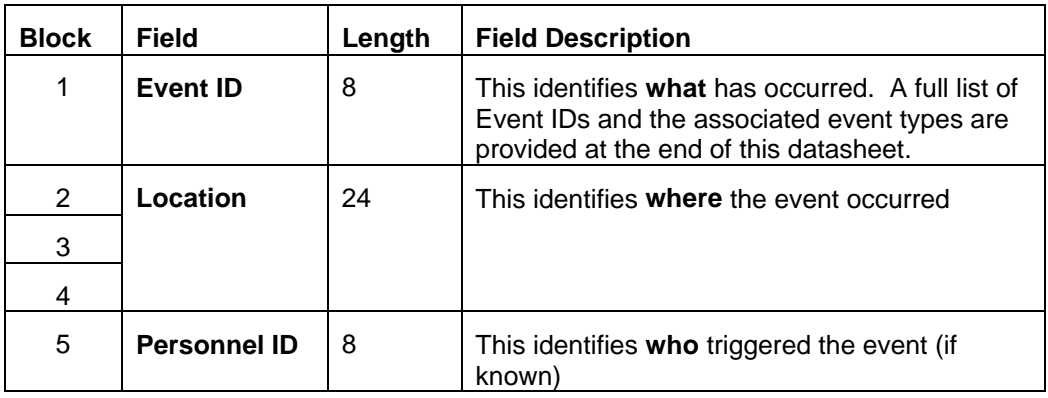

If a word is too long to be displayed in a block then only the first eight characters will be displayed. Words are **not** split across blocks. Unused blocks are left empty.

#### **Example 1 - No Entry Passback**

If an alarm is generated by Joe Smith's ID device when, due to passback being active, it is prevented from unlocking door 3 into Development (NO ENTRY PASSBACK) then, the following message would be displayed:

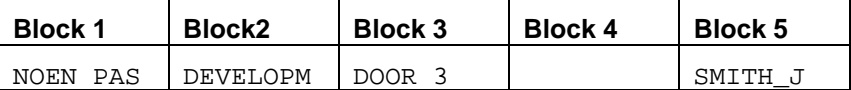

#### **Example 2 - Unauthorized Access**

If an alarm is generated by somebody trying to force the front door (UNAUTHORISED ACCESS) then the following message would be displayed:

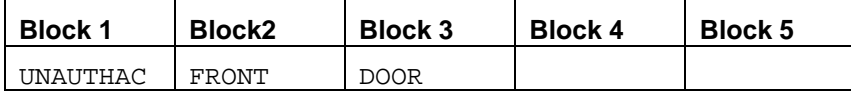

#### **Personnel Trace Format**

If the person responsible for generating the alarm is on **Trace** then the structure of the message is slightly different as shown in the following table.

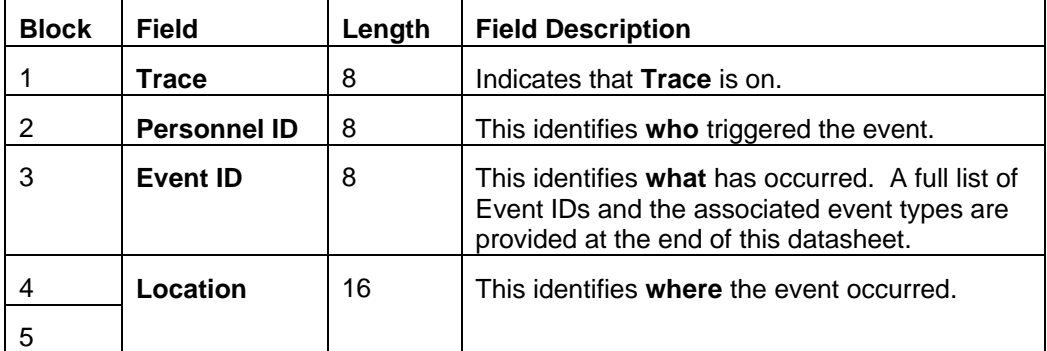

#### **Example 3 - Personnel Trace**

If the Joe Smith in example 1 had been on trace then the following message would be displayed:

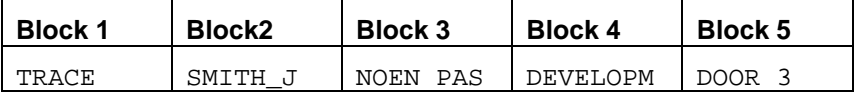

#### **Notes**:

- 1. The Alarm Application **must** be running before any events can be reported.
- 2. A time profile can be applied to the Routing Frame. If this is the case then the selected events will only be forwarded to the Pager(s) during the specified times.
- 3. The output to the pager can be suspended by selecting the **Serial/Disable Serial Output** menu option in the Alarm application. (**Note:** To continue receiving alarms you should ensure that a separate routing frame covers the period when the pager is not active.)
- 4. In the case of an Unauthorized Access the **Personnel** ID field is empty as the name is not known.

# **Readykey for Windows Event List**

The following table lists **all** the possible Pager Displays together with the associated events. The actual list of possible pager messages will be a subset of this list and determined by those events selected in the Routing Frame.

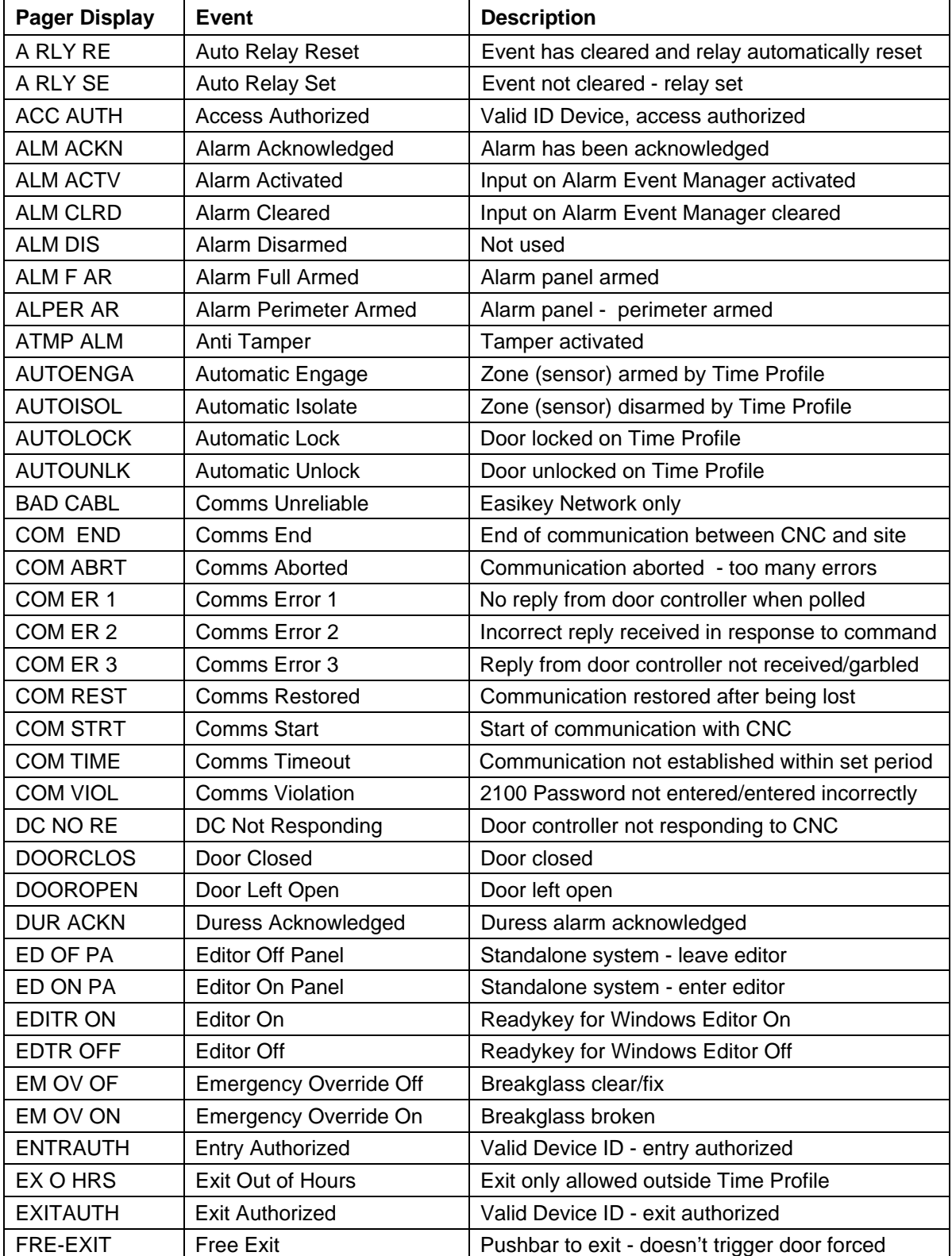

\_\_\_\_\_\_\_\_\_\_\_\_\_\_\_\_\_\_\_\_\_ K6100 Readykey for Windows™ Serial Interface Output Module \_<br>Page 9

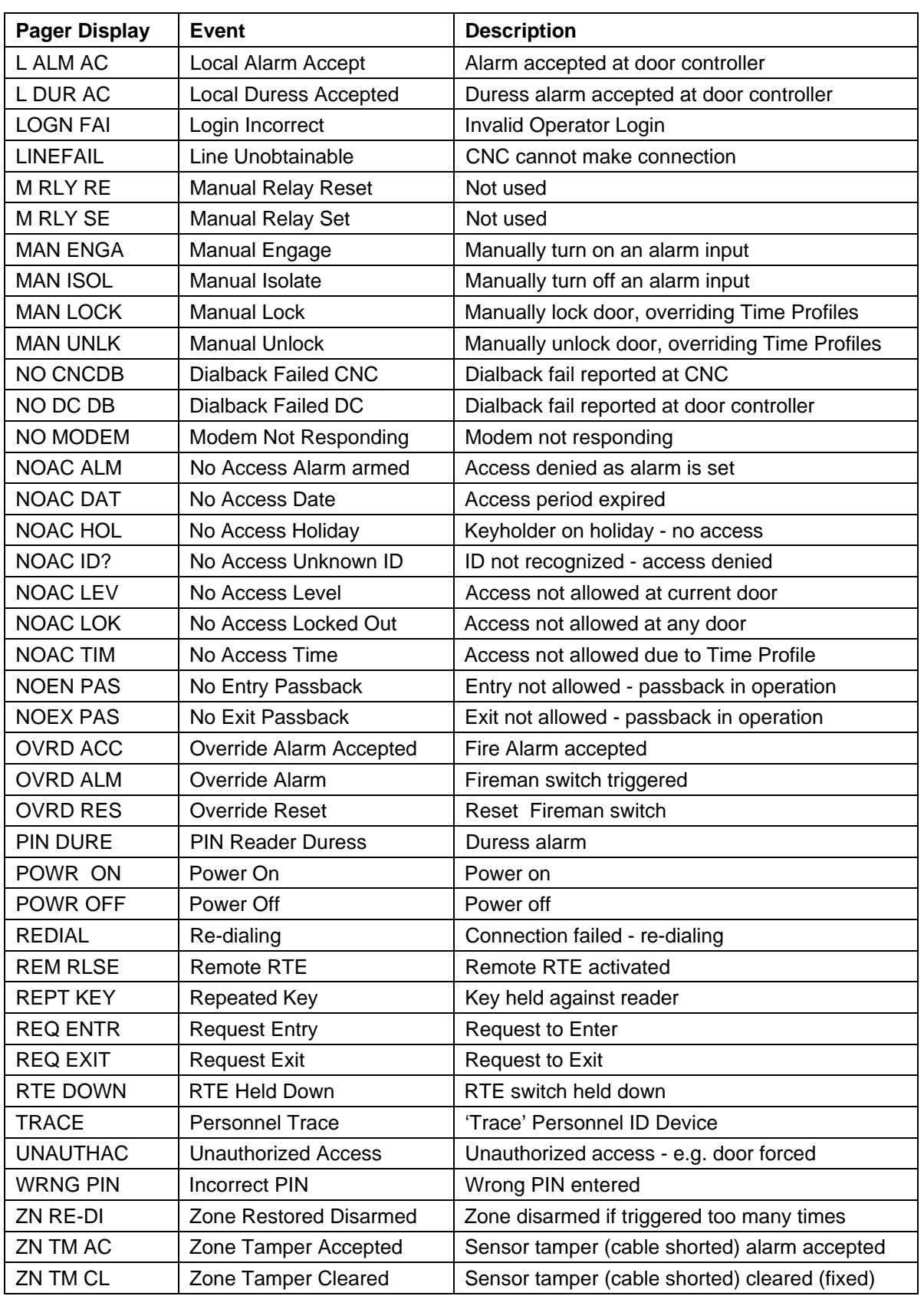

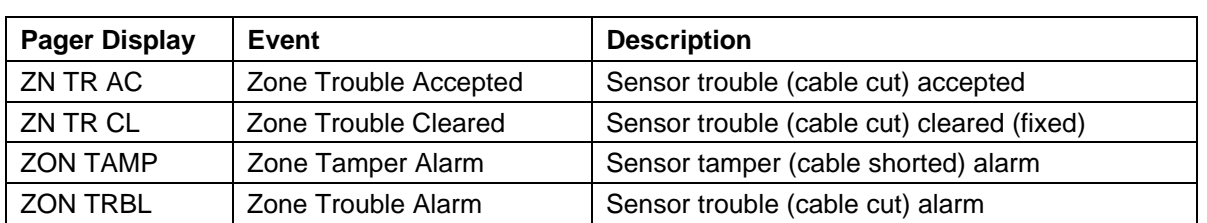